# **MF275dw** 在 **macOS** 透過無線 **LAN** 連線連接印表機之驅動程式步驟

**Driver installation procedure for MF275dw in macOS via Wi-Fi**

以下步驟及畫面僅供參考,實際操作畫面可能因裝置型號、系統或軟件版本而有所不同。

**The following steps and screens are for reference only, and the actual operation screens may vary depending on the device model, system, or software version.**

先將打印機連接到網路,詳細可參考以下步驟 Connect printer to network first, please refer to following procedure

- 1. 開啟印表機 Turn on the printer
- 2. 在控制面板上,按下〔首頁〕書面中的〔[無線區域網路設定〕 On the control panel, press [Wireless LAN Set.] in the [Home] screen

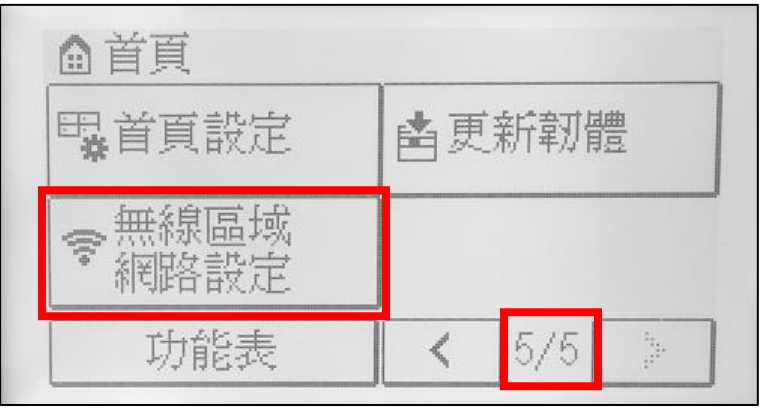

3. 選擇想要連線的無線區域網路的 SSID

Select the SSID of the wireless LAN to which you want to connect

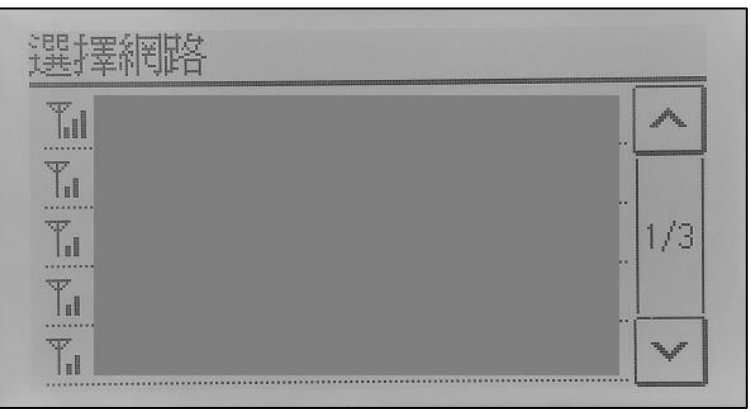

4. 輸入網路密碼,然後按[套用]

Enter the network key, and press [Apply]

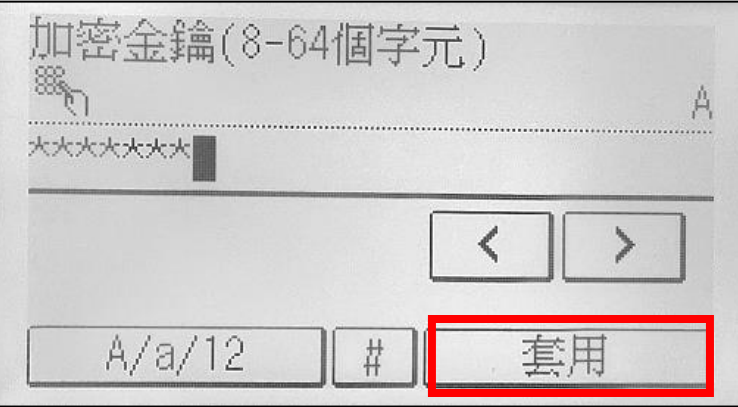

5. 按[是]並等待畫面顯示[已連線**。**]

Press [Yes] and wait for the [Connected.] is displayed on the operation panel

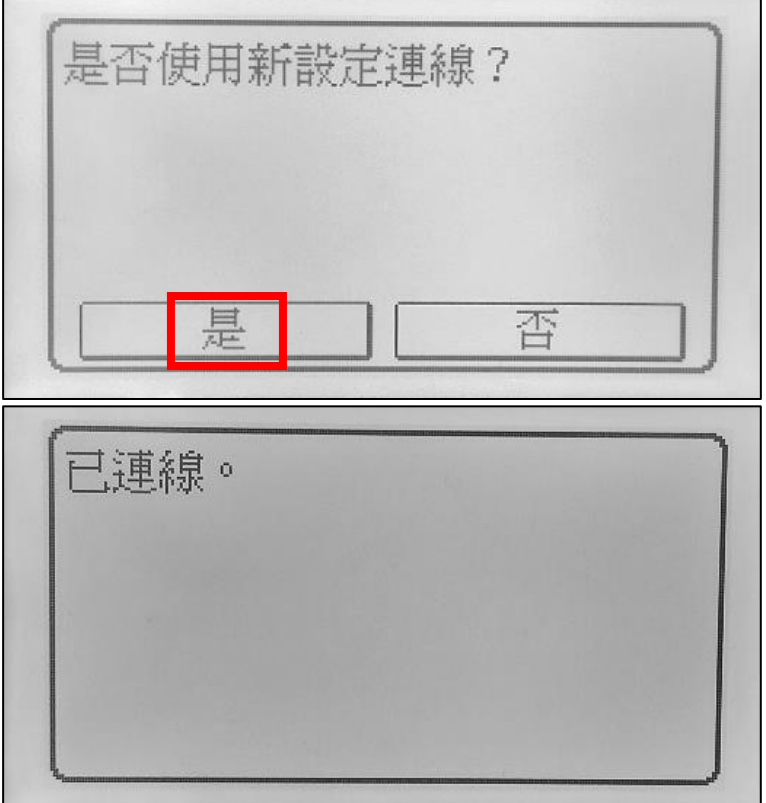

等待約 2 分鐘,直到本機的 IP 位址設定完成

Wait approximately 2 minutes until IP address settings of the machine complete

#### 下載及安裝步驟

#### **Driver download and installation procedure**

- 6. 到以下網站下載印表機的驅動程式及掃描軟件 Go to below URL then download the printer driver and scanner software <https://hk.canon/en/support/imageCLASS%20MF275dw/model>
- 7. 選擇並下載以下檔案
	- Choose and download below files
		- 打印機驅動程式 / Printer Driver **UFR II/UFRII LT Printer Driver & Utilities for Mac Vxx.xx.xx [macOS xxxx - macOS xxxx]**
		- 傳真驅動程式 / FAX Driver **Fax Driver & Utilities for Macintosh VXXXXXX**
		- 掃描器驅動程式 / Scanner Driver **Scanner Driver & Utilities for Mac Vx.xx.xx [macOS xxxx - macOS xxxx]**
- 8. 下載完成後開啟檔案 [mac-UFRII-LIPSLX-XXXXXX.dmg], 接「UFRIILT\_LIPS\_LX\_Installer.pkg」 Open the downloaded file [mac-UFRII- LIPSLX-XXXXXX.dmg ], click "UFRII\_LT\_LIPS\_LX\_Installer.pkg"

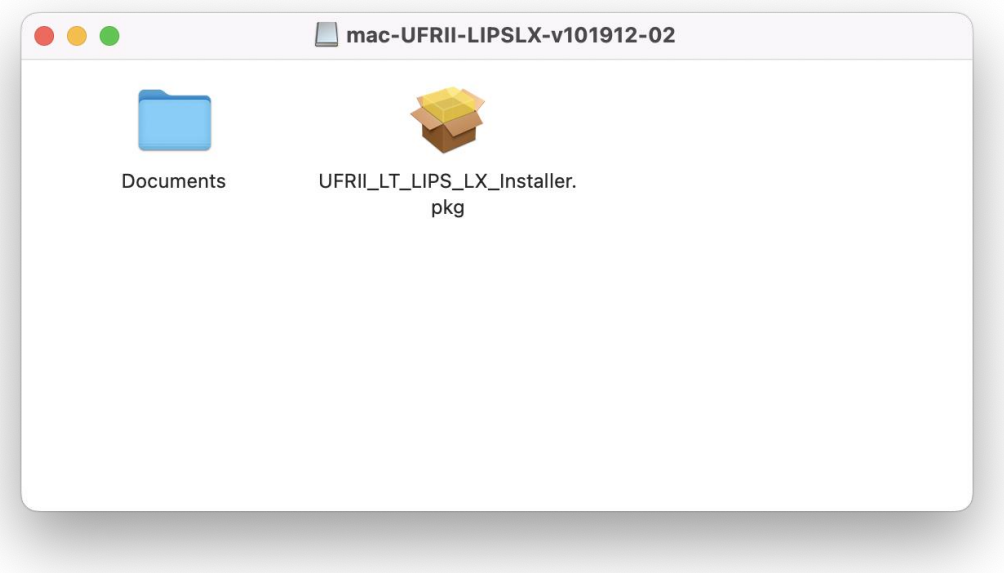

9. 按 「繼續」

Click "Continue"

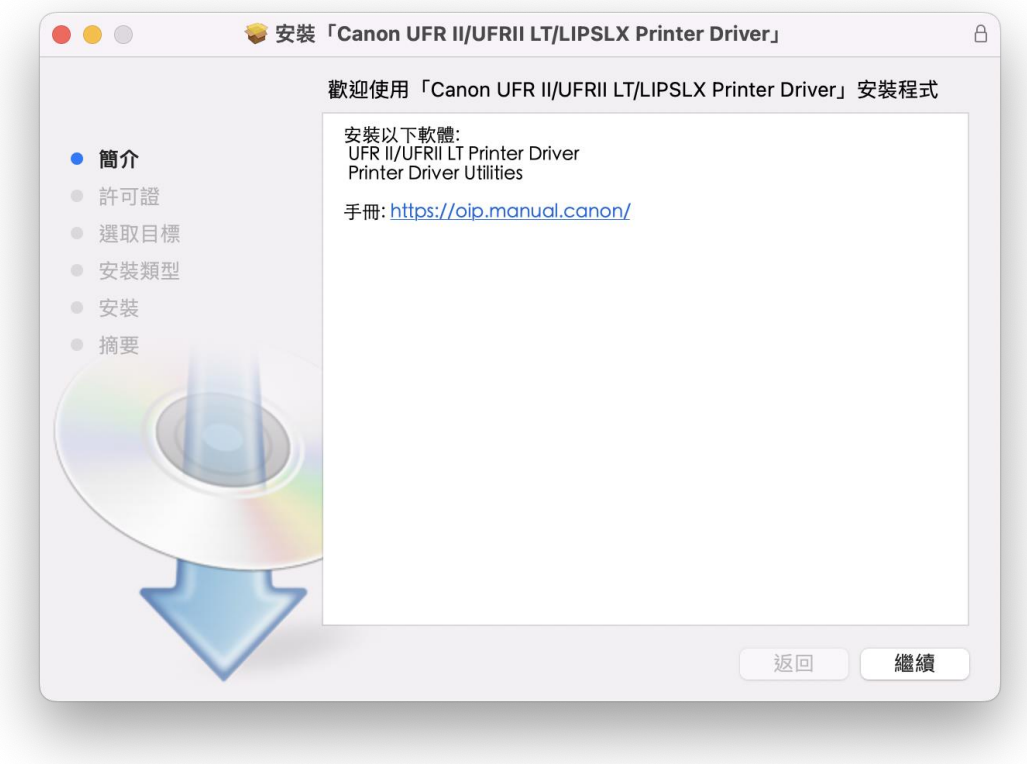

10. 按 「繼續」然後按「同意」 Click "Continue" and then click "Agree"

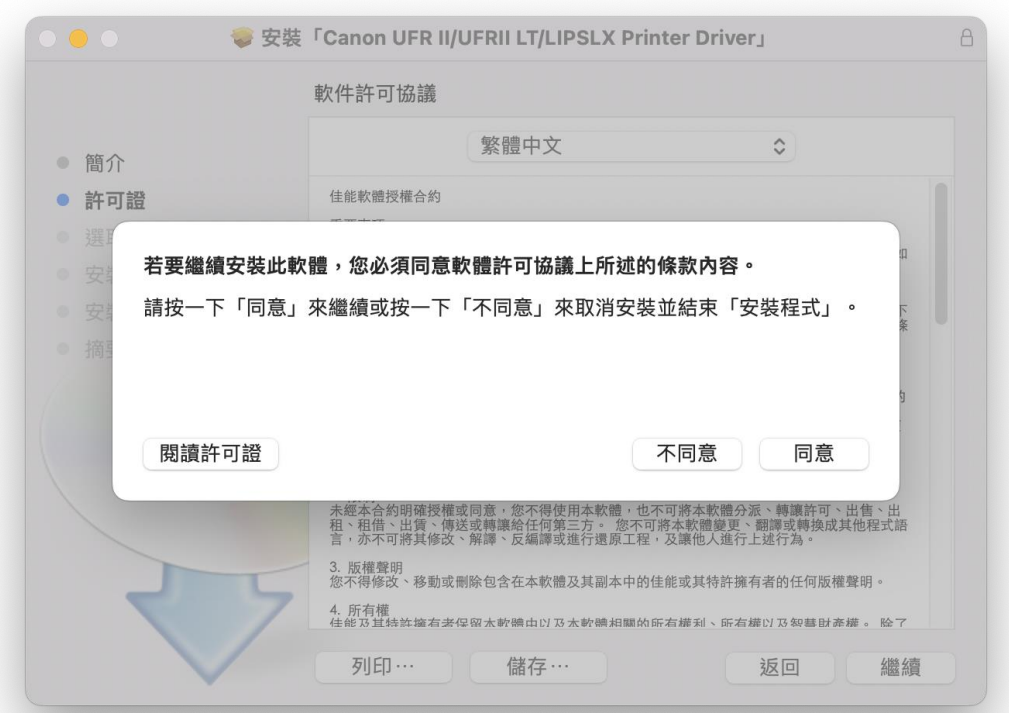

11. 按 「安裝」

Click "Install"

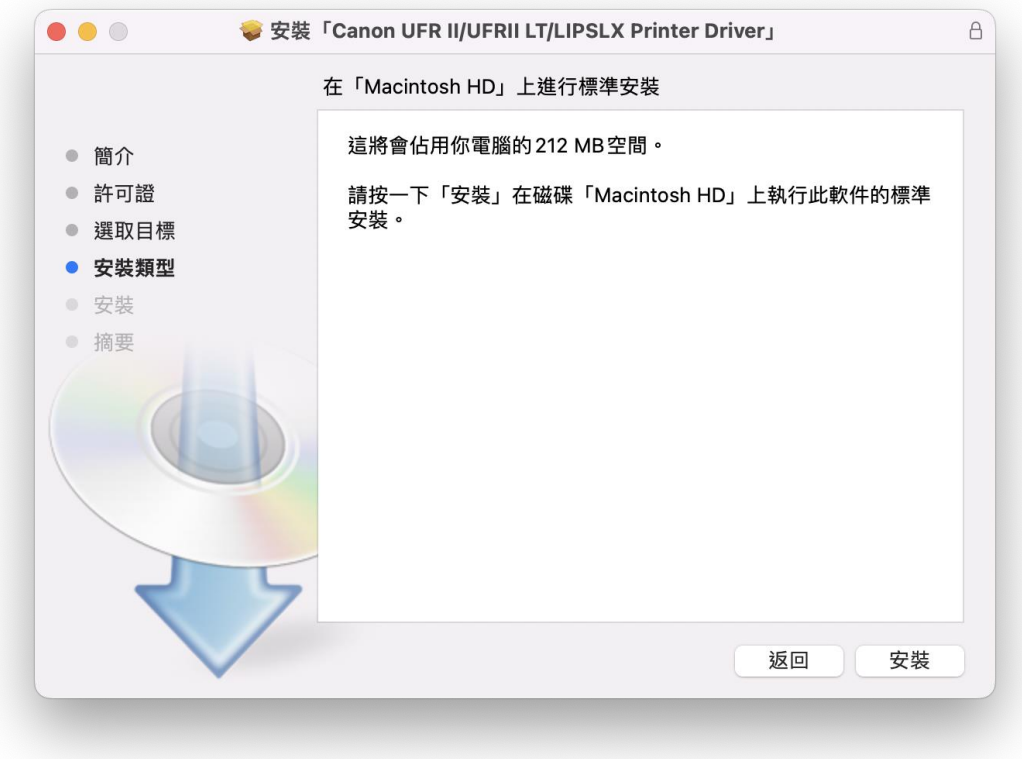

12. 輸入電腦帳戶密碼然後按「安裝軟件」

Input computer account password, then click "Install Software"

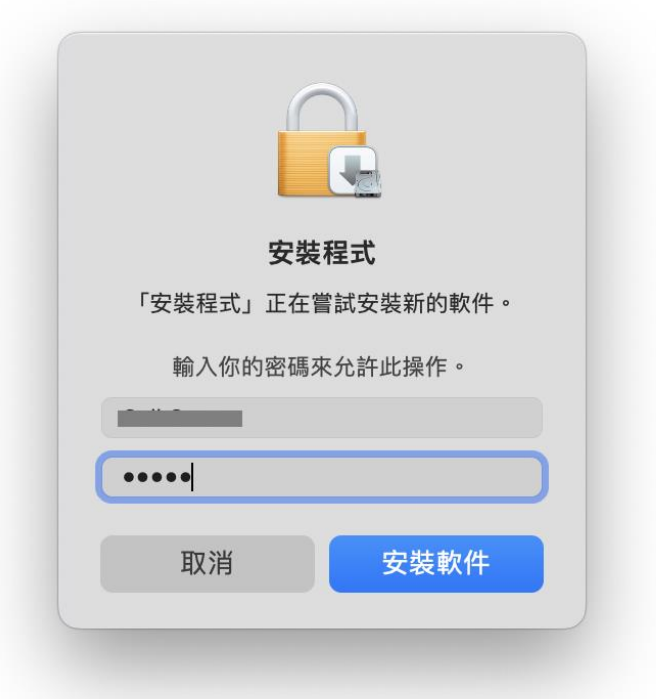

### 13. 等待安裝程序完成

Waiting for the installation progress

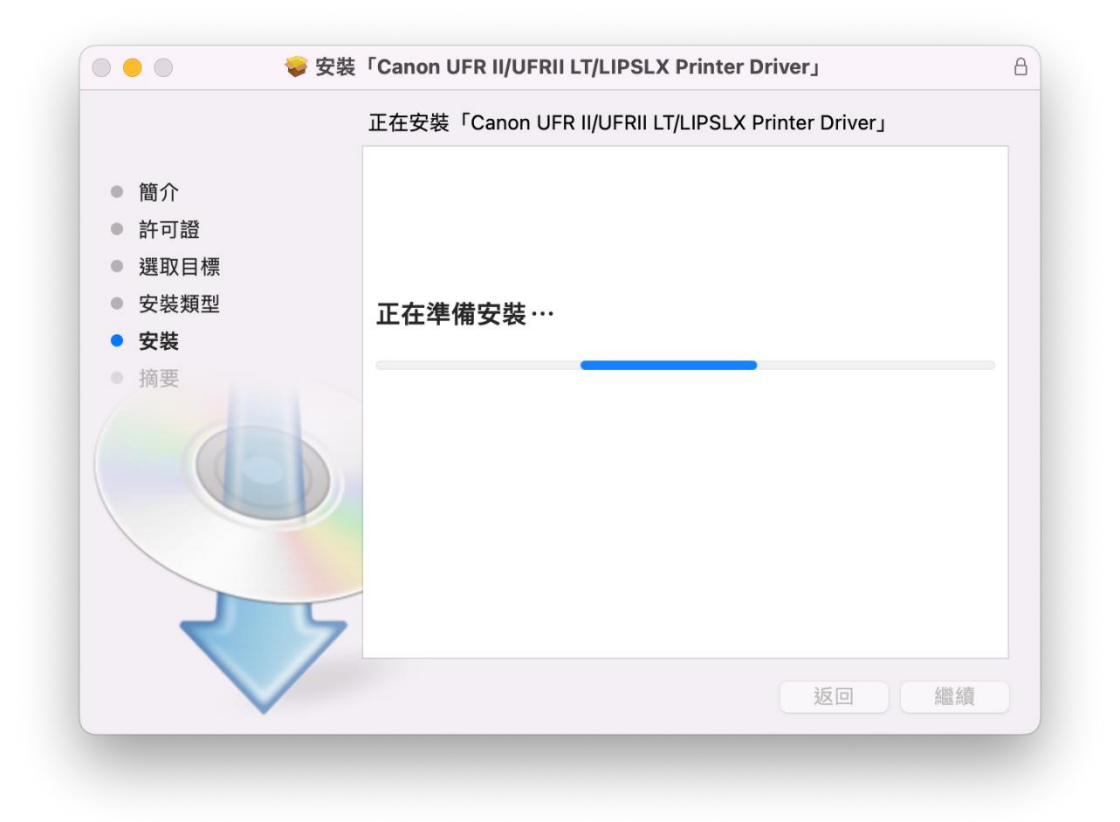

14. 按「關閉」 Click "Close"

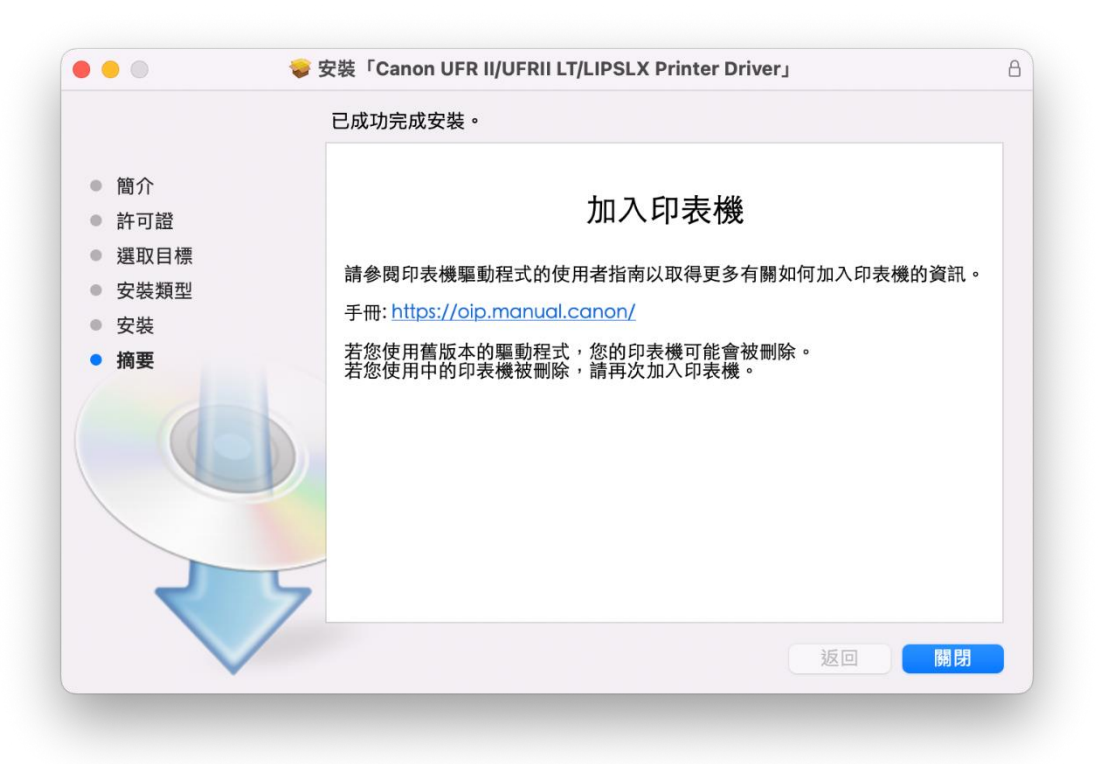

15. 開啟檔案 [mac-fax-vXXXXXX.dmg], 按「Canon\_FAX\_Installer.pkg」 Open the file [mac-fax-vXXXXXX.dmg], click "Canon\_FAX\_Installer.pkg")

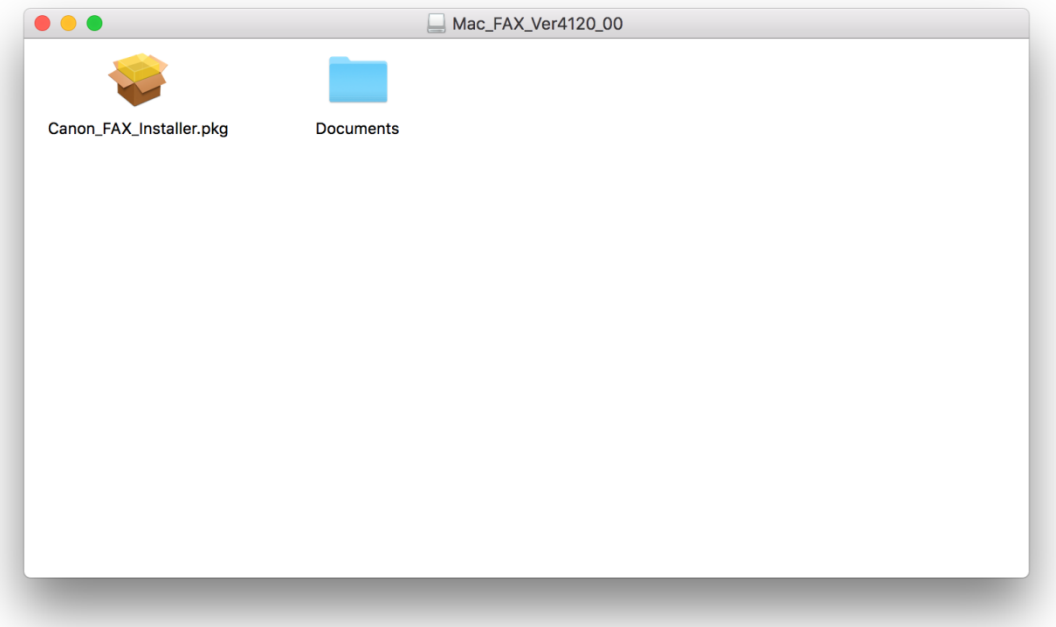

16. 按「繼續」 Click "Continue"

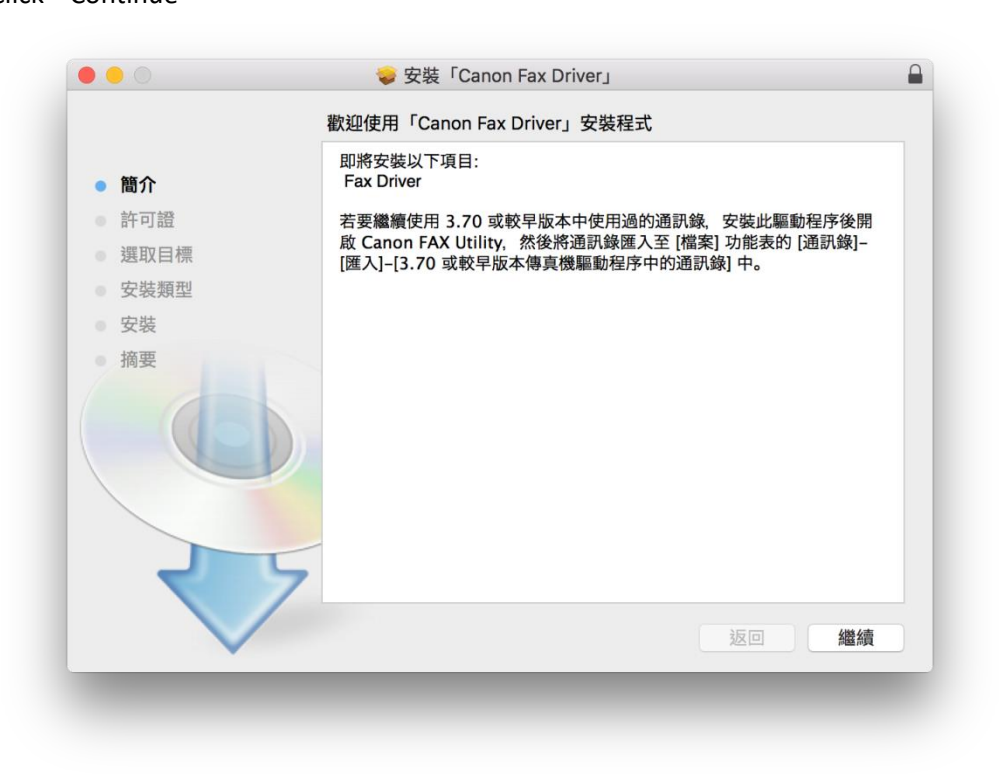

17. 按 「繼續」然後按「同意」

Click "Continue" and then click "Agree"

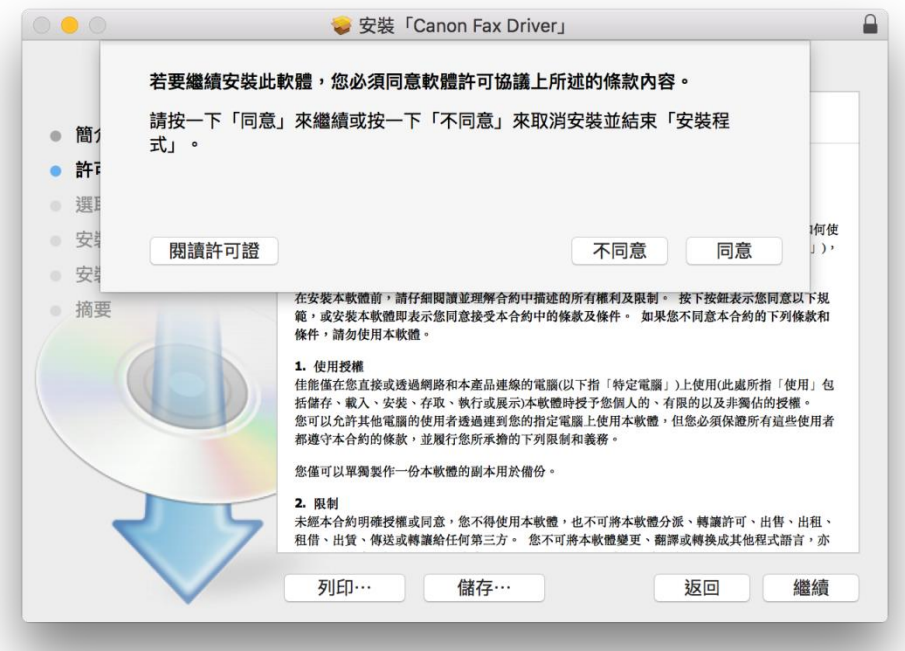

18. 按 「繼續」 Click "Continue"

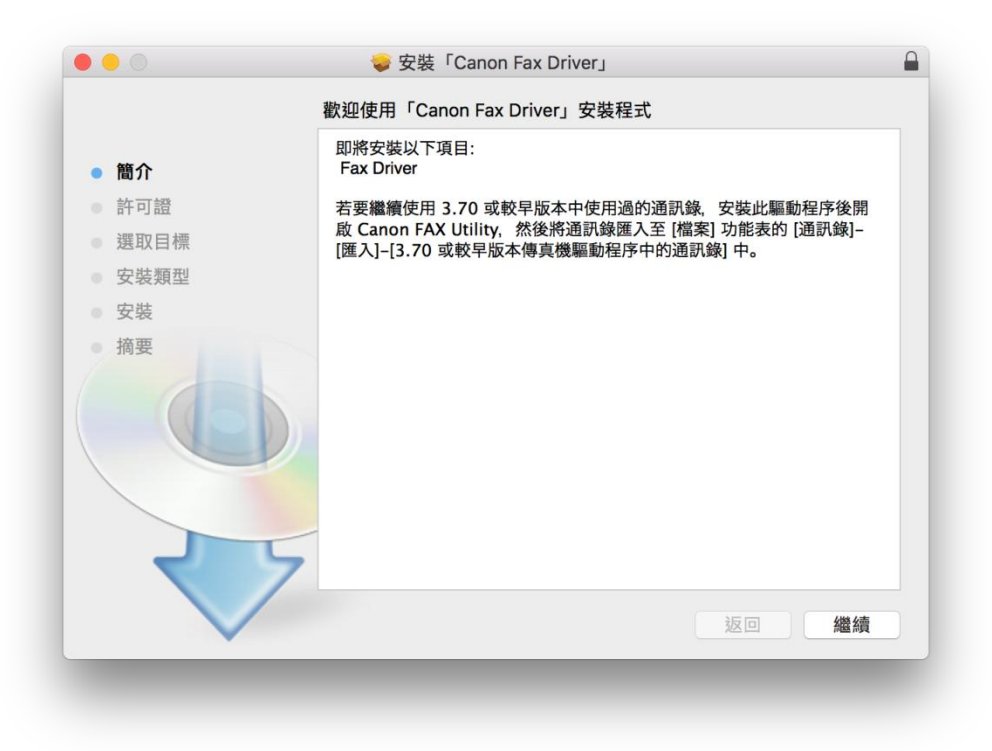

19. 輸入電腦帳戶密碼然後按「安裝軟件」

Input computer account password, then click "Install Software"

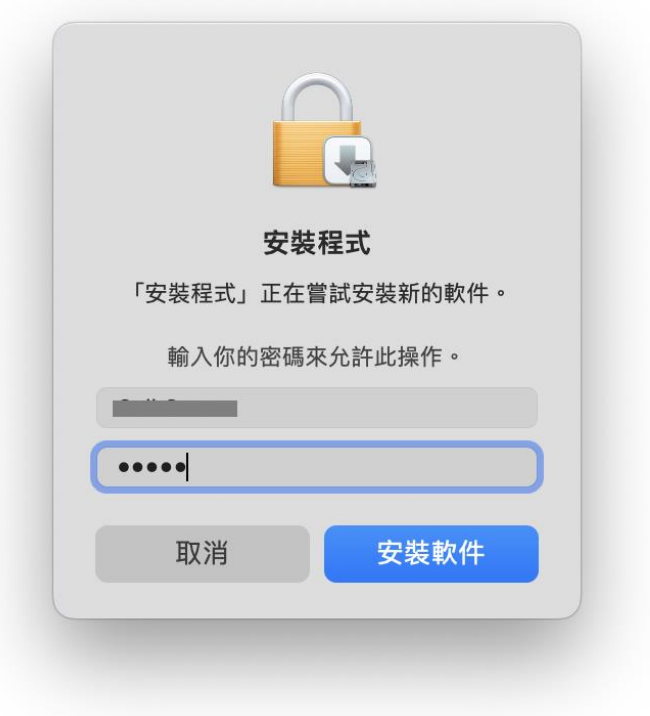

#### 20. 等待安裝程序完成

Waiting for the installation progress

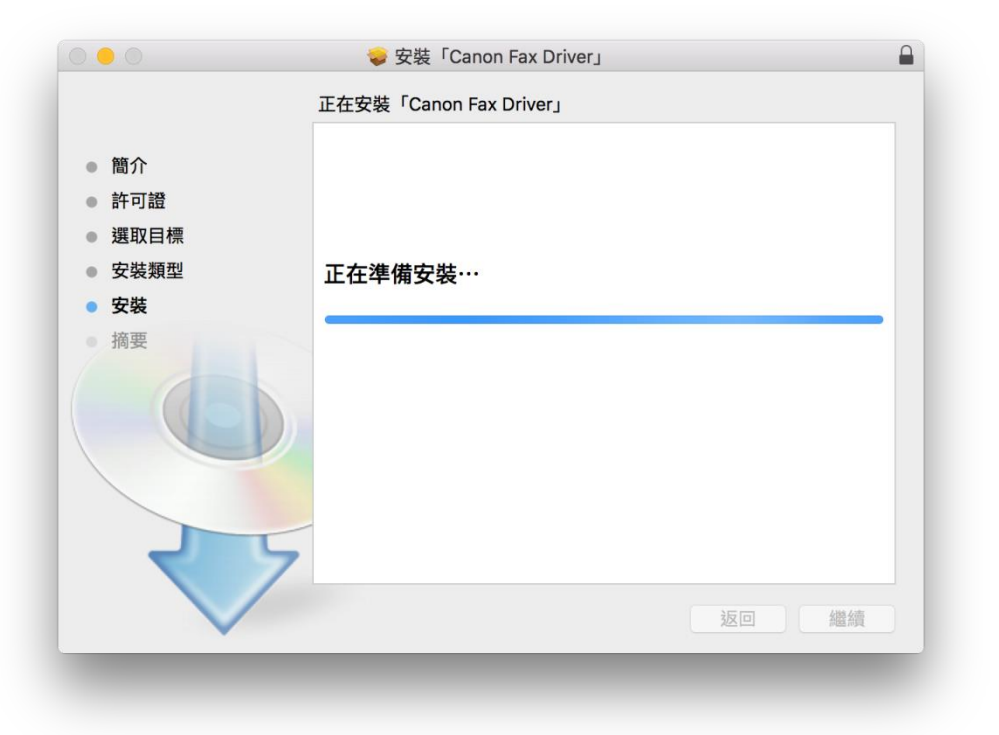

21. 按「關閉」

Click "Close"

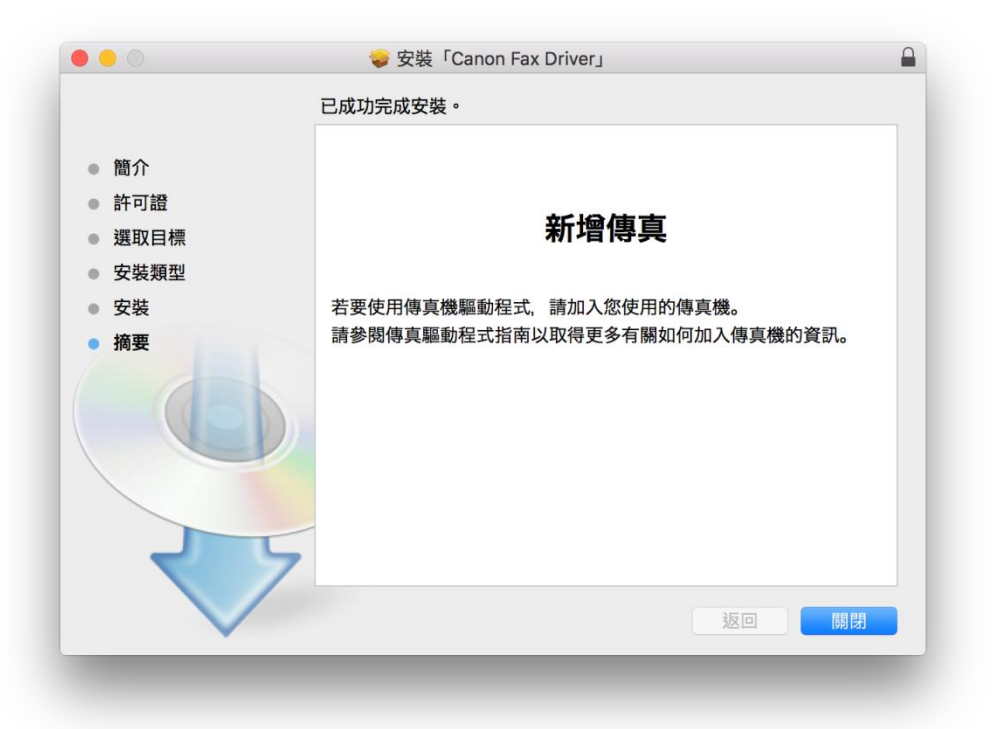

22. 開啟檔案 [mac-scan-vXXXXXX.dmg], 接「Canon\_ScanGear\_MF.pkg」 Open file [mac-scan-vXXXXXX.dmg], click "Canon\_ScanGear\_MF.pkg"

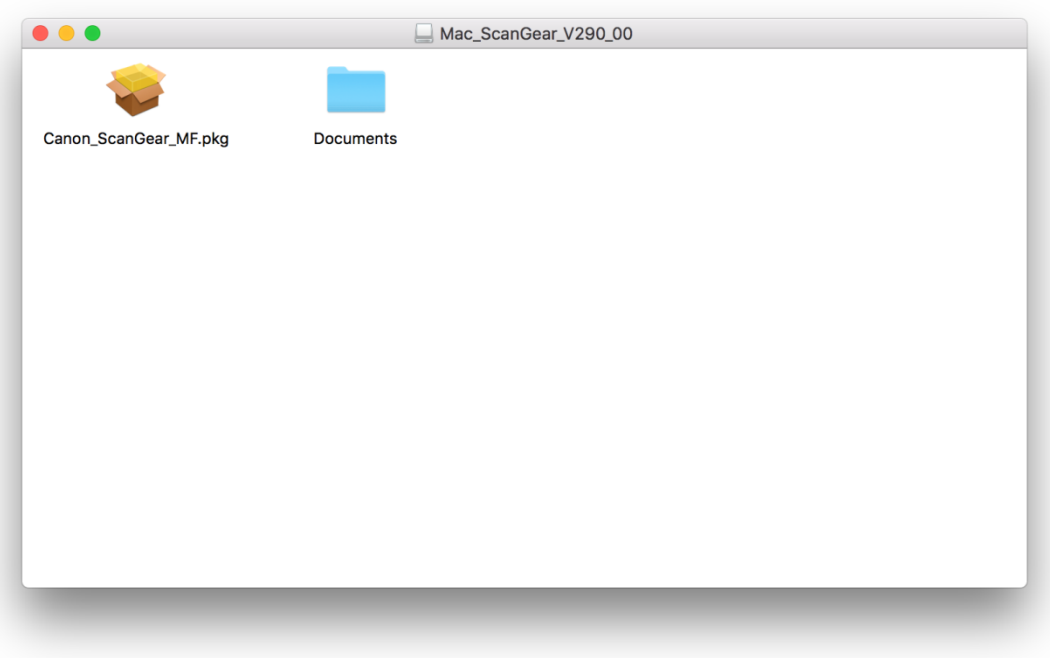

23. 按「繼續」

Click "Continue"

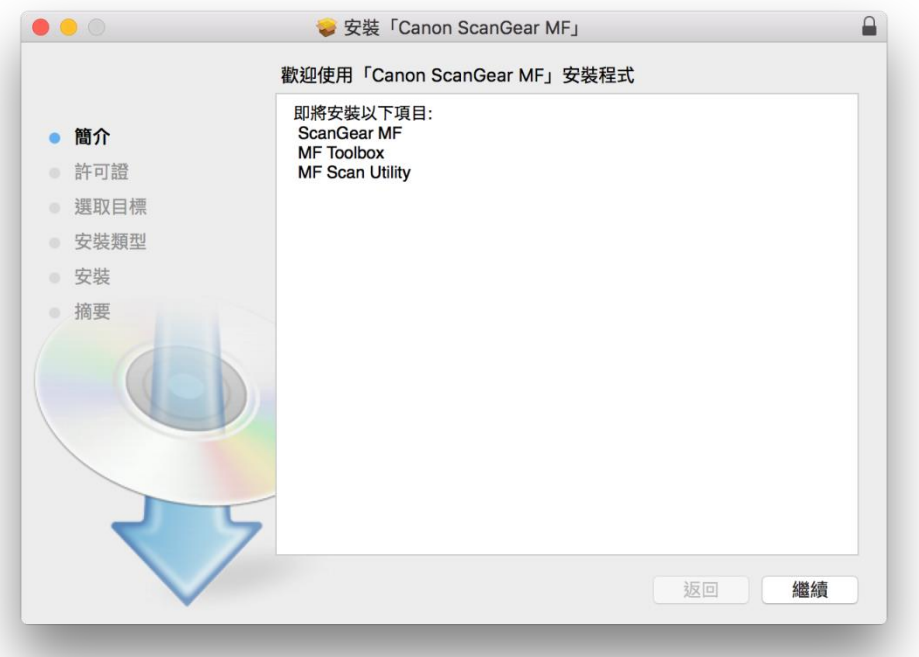

24. 按「繼續」然後按「同意」

Click "Continue" and then click "Agree"

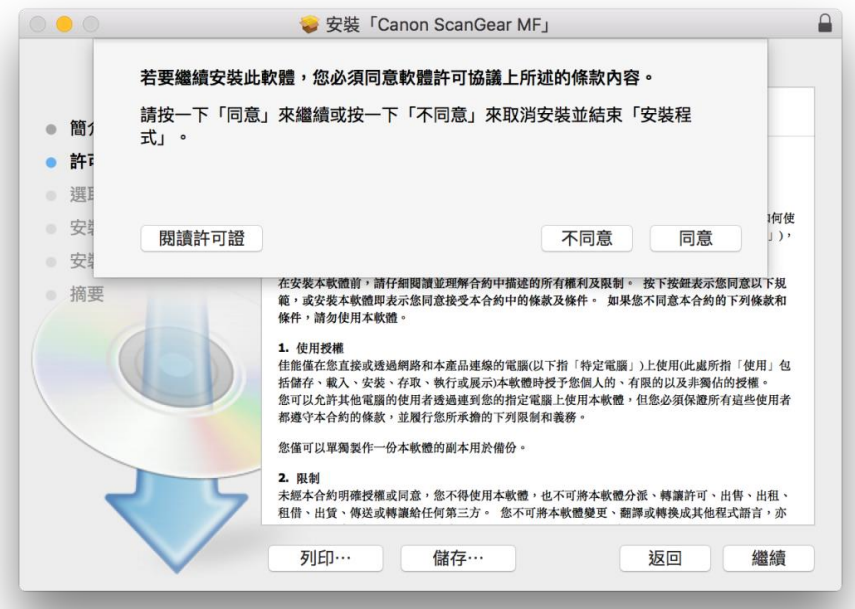

25. 按「安裝」

Click "Install"

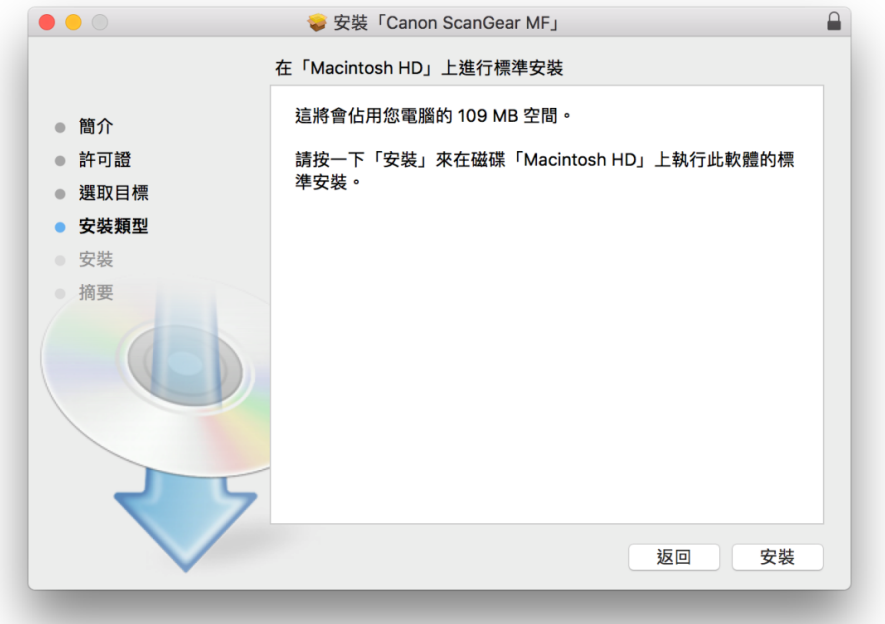

26. 輸入電腦帳戶密碼然後按「安裝軟件」 Input computer account password, then click "Install Software"

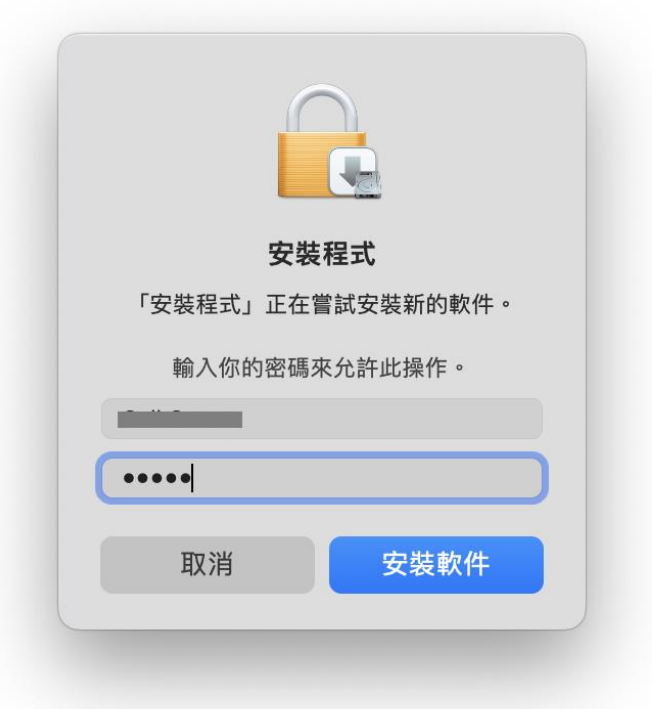

## 27. 等待完成安裝程序

Waiting for the installation progress

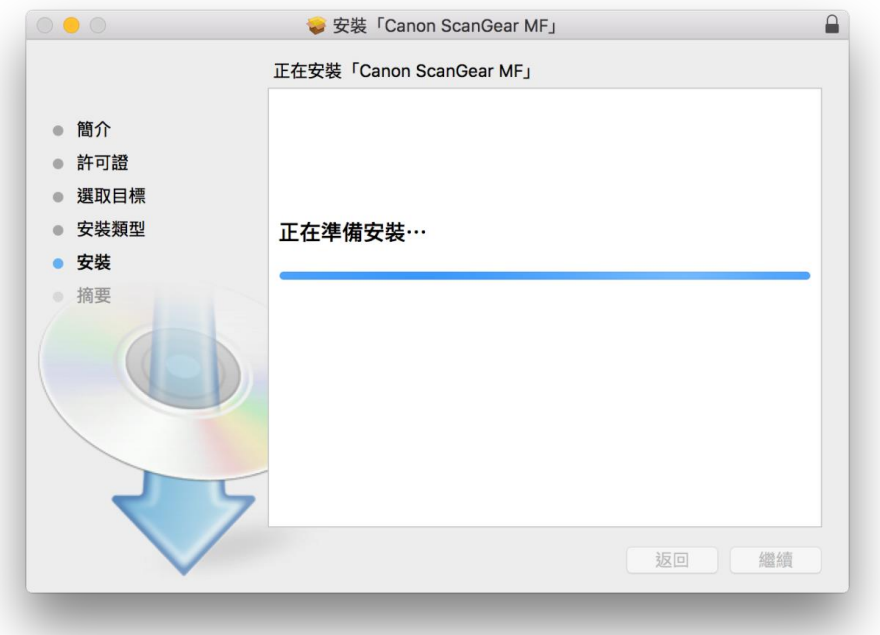

28. 按「關閉」 Click "Close"

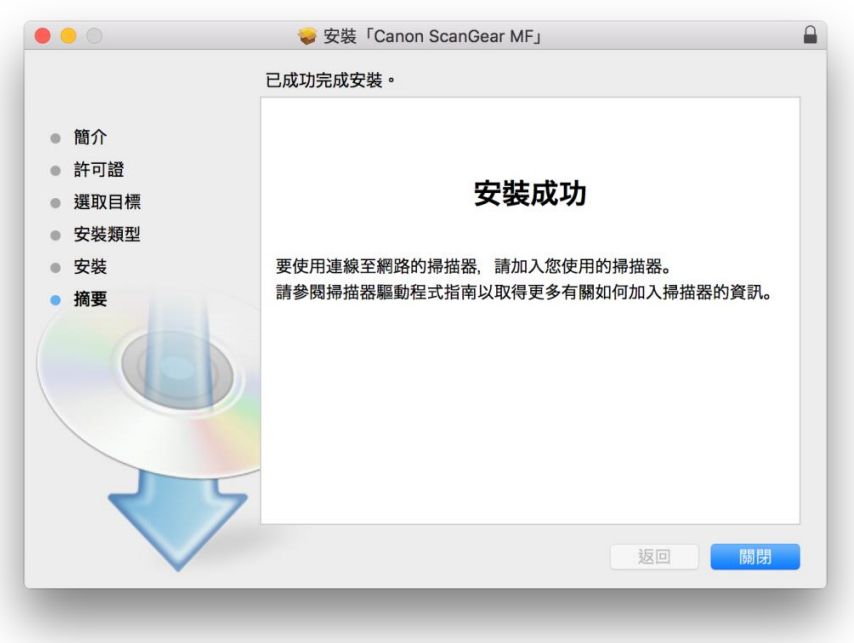

29. 完成安裝驅動程式後需新增印表機,到「系統偏好設定」,選「印表機與掃描器」 Go to "System Preferences" and open "Printer and Scanner"

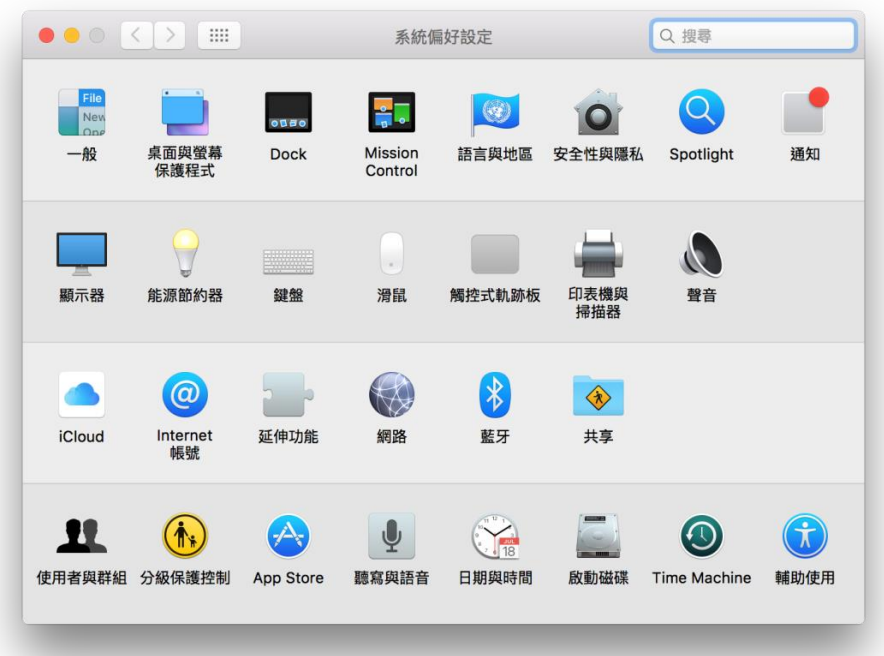

30. 選取左下角「+」按鈕,選「加入印表機或掃描器」 Click the "+" button and select "Add printer or Scanner"

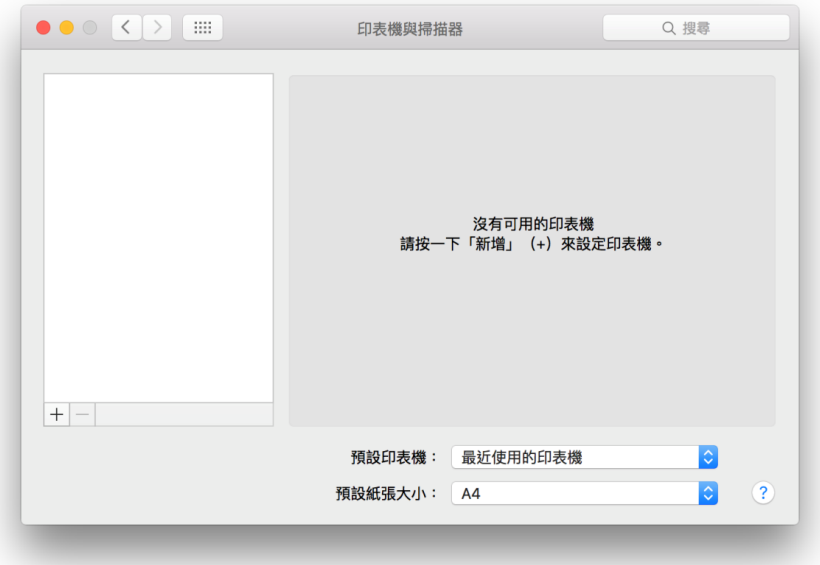

31. 選擇印表機,然後按「加入」

Choose the printer, then click "Add"

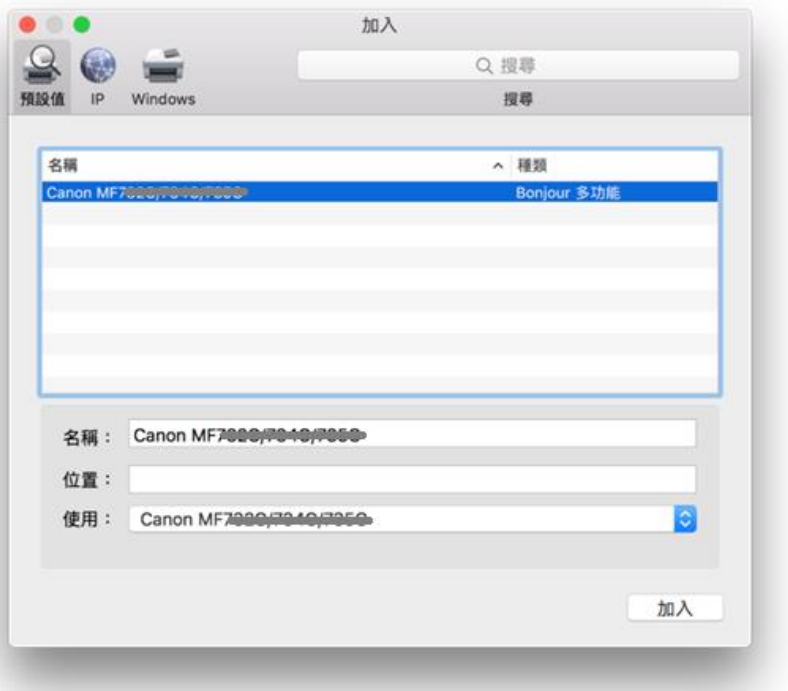

32. 如要加入傳真功能,請再一次按左下角「+」按鈕,選「加入印表機或掃描器」,使用選擇 「Canon MF270 Series FAX」按「加入」

If need to add FAX function, please click the "+" button and select "add printer or scanner", select "Canon MF270 Series FAX" in "Use", then click "Add"

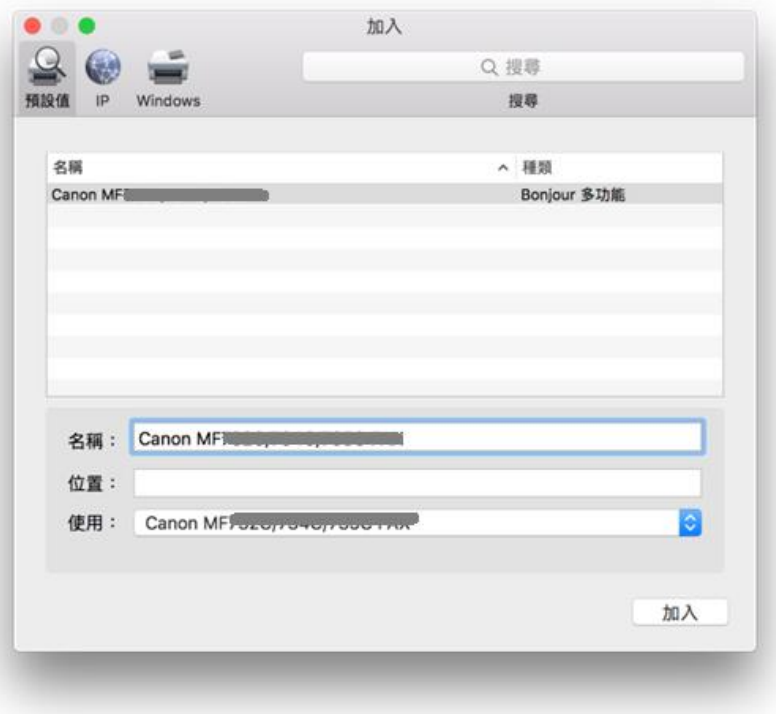

33. 網絡掃描需新增掃描器到 MF Scan Utility,到應用程式 > Canon MF Utilities 開啟 MF Scan Utility,第 一次開啟時會出現下圖錯誤字句,網路掃描器視窗會自動開啟,按左下角「+」號新增掃描器 A network scanner need to add into MF Scan Utility, go to "Application" -> "Canon MF Utilities" and run the MF Scan Utility, below error message will show when first time launch, network Scanner Setting windows open automatic, click the "+" button add scanner

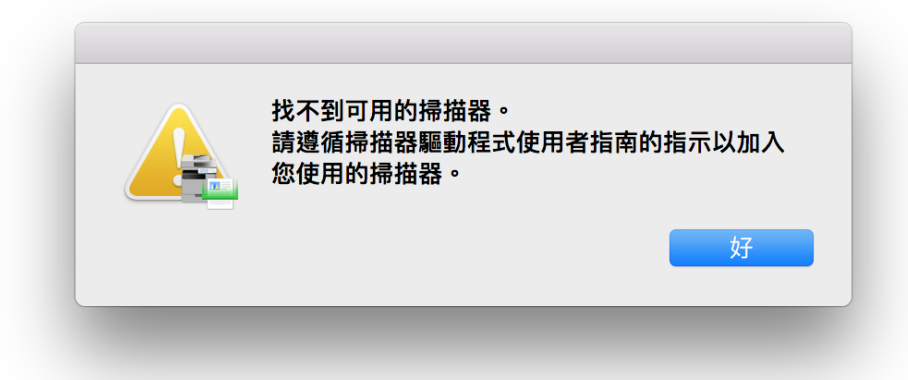

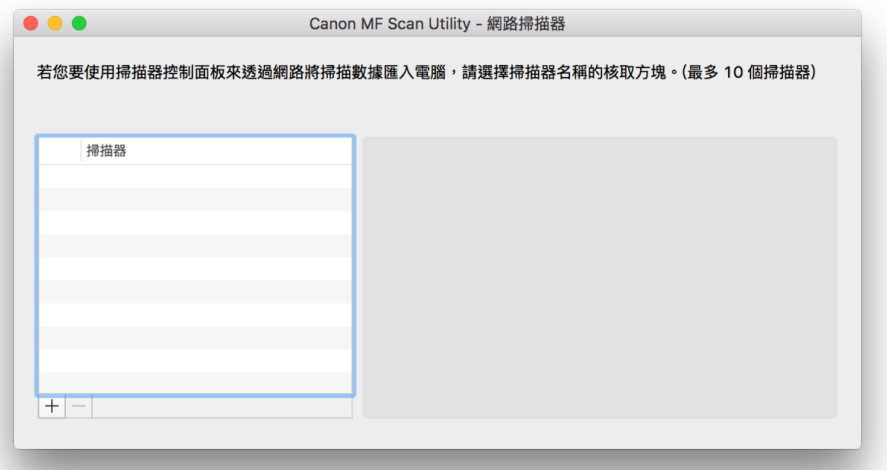

34. 選擇打印機,然後按「新增」

Choose the printer and then click "Add"

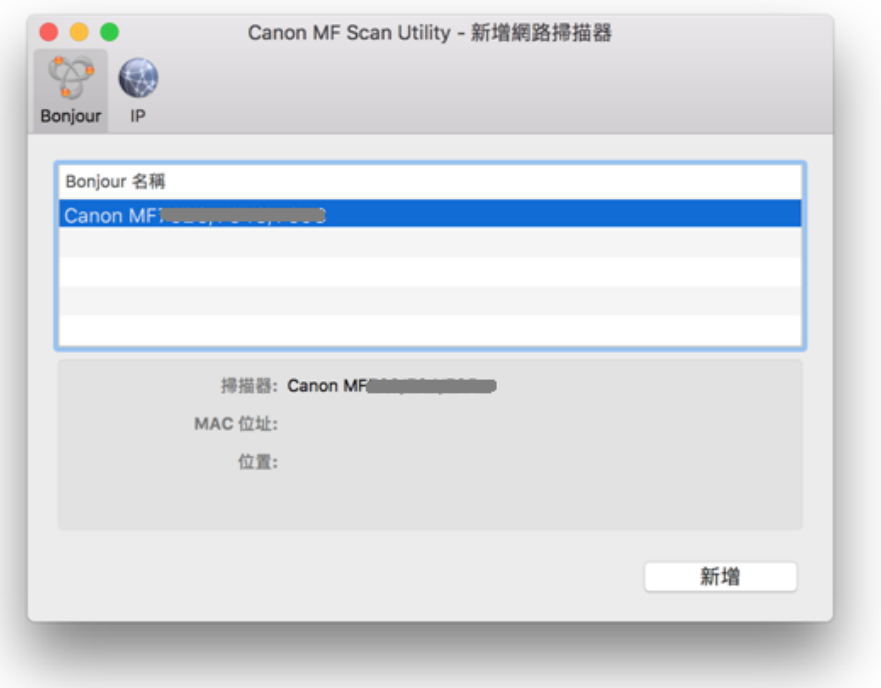

35. 完成以上設定後已可使用印表機作打印及掃描功能 Setup completed. Print and scan functions are ready to use

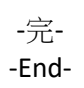